# eCareer

# **User Manual**

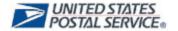

# **Table of Contents**

| Table of Figures                                 | 4  |
|--------------------------------------------------|----|
| 1.0 Preface                                      | 6  |
| 2.0 Before you begin                             | 6  |
| 3.0 Getting to eCareer                           | 7  |
| 3.1 From the Postal network                      | 7  |
| 3.2 From any computer not on the Postal network  | 10 |
| 4.0 Personal Pages                               | 15 |
| 4.1 Career Opportunities Section                 | 15 |
| 4.1.1 Search for Jobs                            | 15 |
| 4.1.2 Favorites                                  | 16 |
| 4.1.3 Applications                               | 17 |
| 4.2 Candidate Profile Section                    | 18 |
| 4.2.1 Candidate Profile                          | 18 |
| 4.2.2 Data Overview                              | 19 |
| 5.0 Setting up an initial profile                | 20 |
| 5.1 Communication Data                           | 20 |
| 5.2 Work Experience                              | 21 |
| 5.3 Education                                    | 24 |
| 5.4 Training                                     | 25 |
| 5.5 Special Skills/Associations                  | 26 |
| 5.6 Summary of Accomplishments                   | 27 |
| 5.7 Attachments                                  | 28 |
| 5.8 Data Overview                                | 29 |
| 5.9 Finalize Profile                             | 30 |
| 6.0 Searching for Jobs                           | 31 |
| 6.1 Search Queries                               |    |
| 6.2 Full Text Search                             |    |
| 6.3 Search Criteria for Employment Opportunities | 33 |
| 6.4 General Search Settings                      |    |

| 6.5 Making Sense of Your Search Results     | 35 |
|---------------------------------------------|----|
| 7.0 Strategy for Summary of Accomplishments | 38 |
| 8.0 Applying for a Specific Vacancy         | 40 |
| 8.1 How to Read the Job Posting             | 40 |
| 8.1.1 Branch                                | 40 |
| 8.1.2 Job Posting Period                    | 40 |
| 8.1.3 Job title                             | 40 |
| 8.1.4 Facility Location                     |    |
| 8.1.5 Position Information                  | 40 |
| 8.1.6 Persons Eligible to Apply             | 41 |
| 8.1.7 Functional Purpose                    | 41 |
| 8.1.8 Qualifications/Requirements           |    |
| 8.1.9 How to Apply                          | 41 |
| 8.2 How to Apply for a Job                  |    |
| 8.2.1 Application Wizard                    | 44 |
| Index                                       | 48 |

# Table of Figures

| Figure 1 – The blue homepage                                     | 7  |
|------------------------------------------------------------------|----|
| Figure 2 - My Life tab                                           |    |
| Figure 3 - Log On page                                           |    |
| Figure 4 - eCareer Intermediate Page                             | 9  |
| Figure 5 - The liteblue login screen                             | 10 |
| Figure 6 - The liteblue homepage                                 | 11 |
| Figure 7 - Home tab - eCareer links                              | 12 |
| Figure 8 - My Life tab - eCareer link                            | 13 |
| Figure 9 - eCareer Interim Page                                  | 14 |
| Figure 10 - Personal Pages                                       |    |
| Figure 11 - Career Opportunities                                 | 15 |
| Figure 12 - Search for Jobs main page                            | 15 |
| Figure 13 – Favorites page                                       | 16 |
| Figure 14 - Navigation bar                                       | 16 |
| Figure 15 - Applications page                                    | 17 |
| Figure 16 - Candidate Profile                                    |    |
| Figure 17 - Candidate Profile                                    |    |
| Figure 18 - Data Overview                                        | 19 |
| Figure 19 - Candidate Profile                                    |    |
| Figure 20 - Tab bar                                              |    |
| Figure 21 - Work Experience tab                                  |    |
| Figure 22 - Adding a new Work Experience entry                   |    |
| Figure 23 - Highlighting an entry                                |    |
| Figure 24 - Education tab                                        |    |
| Figure 25 - Adding a new Education entry                         |    |
| Figure 26 - Training tab                                         |    |
| Figure 27 - Adding a new Training entry                          |    |
| Figure 28 - Special Skills/Associations tab                      |    |
| Figure 29 - Summary of Accomplishments tab                       |    |
| Figure 30 - Attachments tab                                      |    |
| Figure 31 - Adding a new Attachment                              |    |
| Figure 32 - Data Överview tab                                    |    |
| Figure 33 - Finalize Profile tab                                 |    |
| Figure 34 - Main search page                                     |    |
| Figure 35 - Save Your Search Query page                          |    |
| Figure 36 - Selecting a custom search query                      |    |
| Figure 37 - Full Text Search section                             |    |
| Figure 38 - Search Criteria for Employment Opportunities section |    |
| Figure 39 - General Search Settings - condensed                  | 34 |

| Figure 40 - General Search Settings - expanded       | 34 |
|------------------------------------------------------|----|
| Figure 41 - Search for Jobs results page             |    |
| Figure 42 - Job Posting                              |    |
| Figure 43 - Navigation bar                           | 36 |
| Figure 44 - Highlighted job in search results        | 37 |
| Figure 45 - Bottom navigation section                | 37 |
| Figure 46 - Summary of Accomplishments               | 38 |
| Figure 47 - Applying for a job from the results page |    |
| Figure 48 – Applying for a job from the job posting  | 43 |
| Figure 49 - Application Wizard                       |    |
| Figure 50 - References tab                           |    |
| Figure 51 - Method of Internet Access tab            | 45 |
| Figure 52 - Summary of Accomplishments tab           |    |
| Figure 53 - Data Overview tab                        | 46 |
| Figure 54 - Finalize Application tab                 |    |
| Figure 55 - Verifying the application                | 47 |
|                                                      |    |

# 1.0 Preface

The eCareer system offers all USPS employees a state of the art application to handle all of their job-bidding needs. This web-based application can be accessed from anywhere in the world, and is accessible around the clock. It is hoped that this guide will make the transition from a paper PS Form 991 to the electronic eCareer application as smooth as possible. This manual is intended for use by all employees of the USPS. Since the paper 991 is now obsolete, all job applications for EAS positions must be submitted via eCareer.

# 2.0 Before you begin

In order to access the eCareer system, the user must have a valid employee identification number (EIN) and Postal Personal Identification Number (PIN). The EIN can be found at the top of any paystub, and the PIN is a 4-digit number that was set up during orientation. In case of a forgotten PIN, there are several ways to retrieve or reset it.

- 1. Call the PostalEASE hotline at 1-877-477-3273. Follow the prompts to have the PIN mailed to your address of record.
- 2. Go to <a href="www.liteblue.usps.gov">www.liteblue.usps.gov</a> and click on the **Forget Your PIN?** link. Follow the instructions to change your PIN instantly.
- If you have access to a self-service kiosk, click on Employee Self-Service, and then click on PostalEASE. Follow the instructions to reset your PIN.

Once the EIN and PIN are ready, the eCareer application can be accessed. It is recommended that some basic information is also available, such as previous employment, education records, and details about past training. Alternatively, have a copy of your most recent PS Form 991 on hand as a reference.

This guide only shows references to the Internet Explorer browser, as it is the only supported browser for the USPS. However, the eCareer application will run with other browsers such as Mozilla Firefox and Opera, but the screenshots may not match what is shown in this guide.

# 3.0 Getting to eCareer

#### 3.1 From the Postal network

1. Open a new Internet Explorer window. The default home page is shown in **Figure 1**.

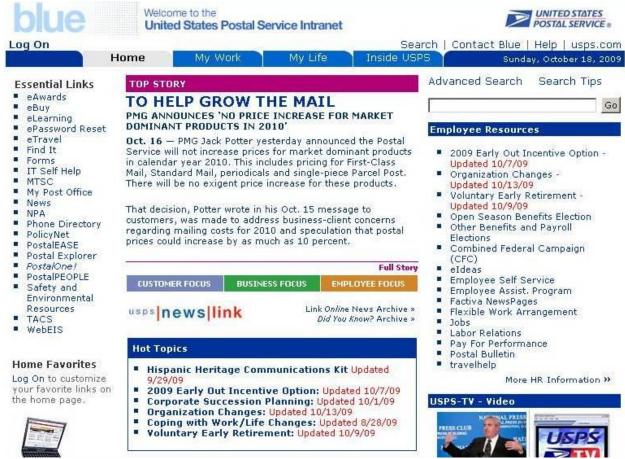

Figure 1 - The blue homepage

### 2. Click on the My Life tab.

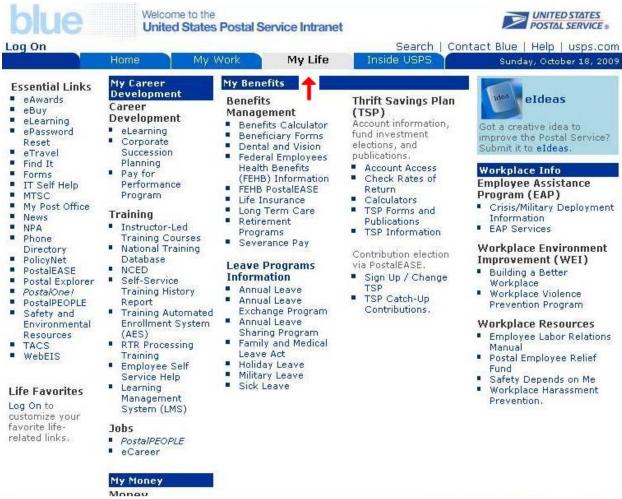

Figure 2 - My Life tab

3. Enter a valid ACE username and password into the appropriate fields, as shown in **Figure 3**.

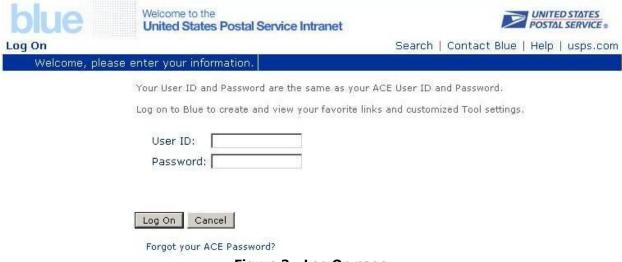

Figure 3 - Log On page

4. Click the **Search and/or Apply for EAS Jobs** link on the **eCareer Intermediate Page**.

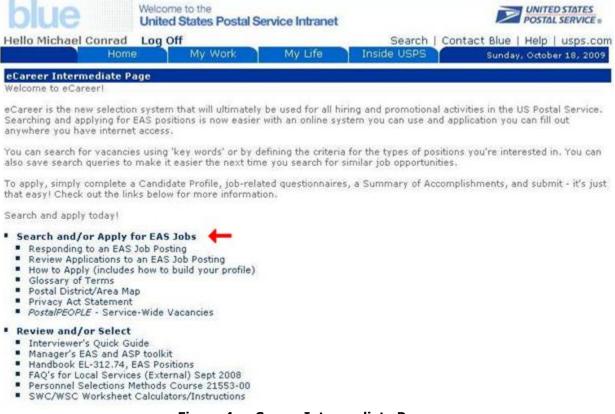

Figure 4 - eCareer Intermediate Page

# 3.2 From any computer not on the Postal network

 Open a new Internet Explorer window, type <u>www.liteblue.usps.gov</u> into the address bar and press **Enter**.

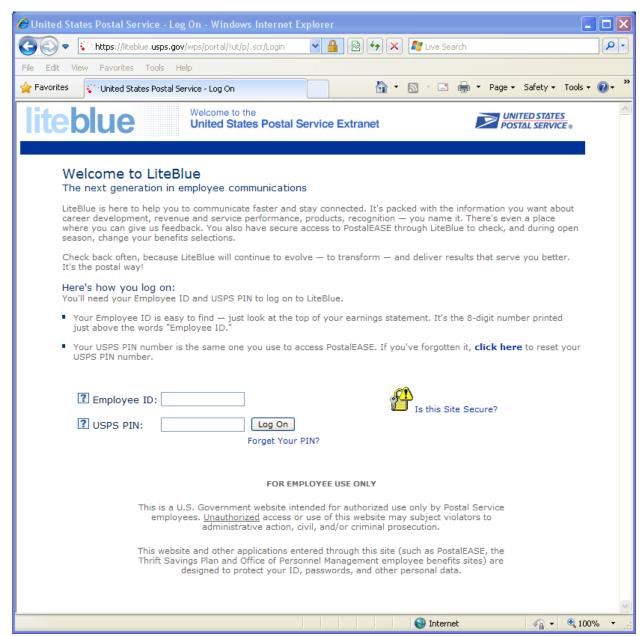

Figure 5 - The liteblue login screen

Enter a valid EIN and PIN combination, and click Log On. The liteblue homepage is now displayed.

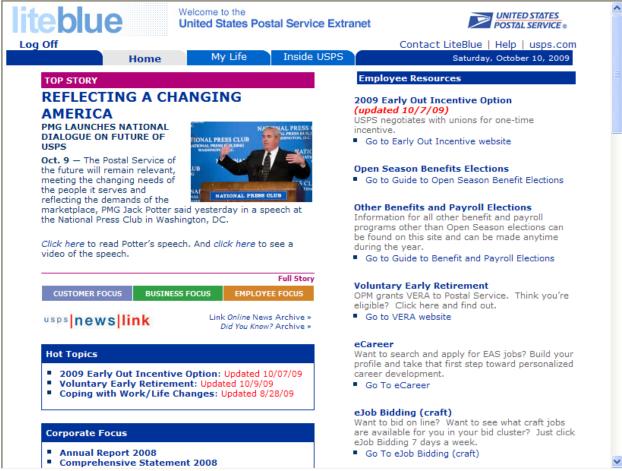

Figure 6 - The liteblue homepage

Note

3. Enter the eCareer application from the **Home** tab by clicking either the **eCareer** or **Go To eCareer** links.

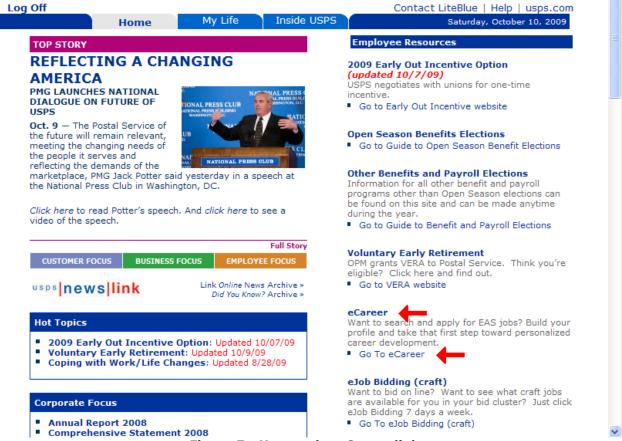

Figure 7 - Home tab - eCareer links

eCareer can also be accessed from the **My Life** tab, as shown in **Figure 8**.

4. Click on the **My Life** tab, and then click on **eCareer** located in the **Internal Jobs** section.

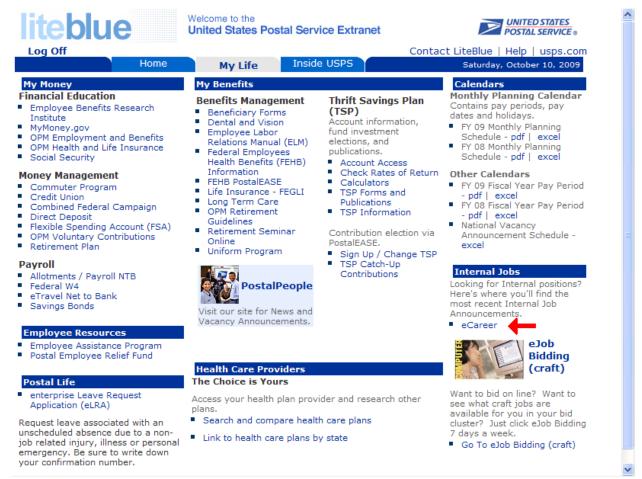

Figure 8 - My Life tab - eCareer link

#### 5. Click the **Search and/or Apply for EAS Jobs** link.

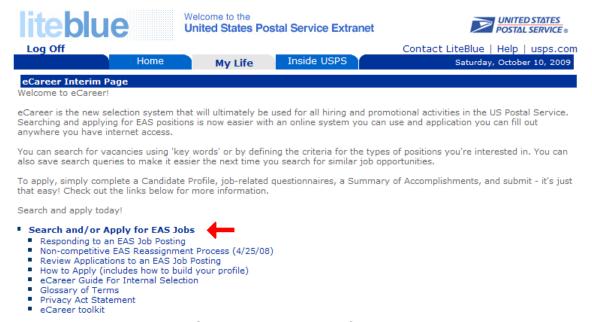

Figure 9 - eCareer Interim Page

After completing either method above, the **Personal Pages** page, shown in **Figure 10**, is displayed.

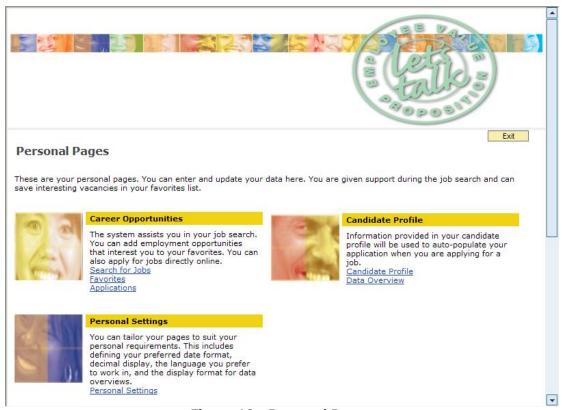

Figure 10 - Personal Pages

# 4.0 Personal Pages

The **Personal Pages** page is the main page of the eCareer system. From this page the user can change personal settings, access the profile, search for jobs, and maintain current job applications and favorites.

# **4.1 Career Opportunities Section**

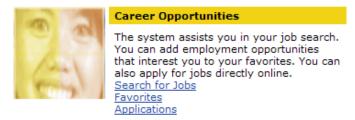

Figure 11 - Career Opportunities

#### 4.1.1 Search for Jobs

This section allows users to search for any available EAS job that is currently posted. A detailed explanation of this section is located in the <u>Searching for Jobs</u> section. **Figure 12** shows the main search page.

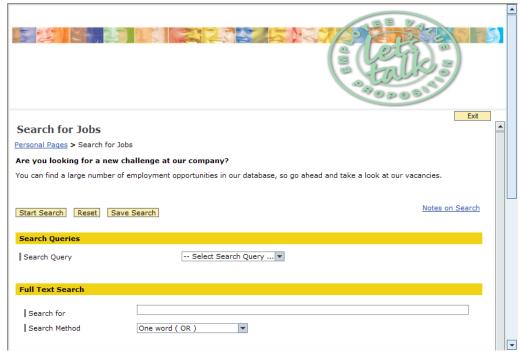

Figure 12 - Search for Jobs main page

#### 4.1.2 Favorites

Note

When you find a job that you want to be able to find again quickly, add it to the list of Favorites. Click on the **Favorites** link to see all of the current saved job listings. From this page you can view/edit any of your saved job listings, or remove them from the **Favorites** page.

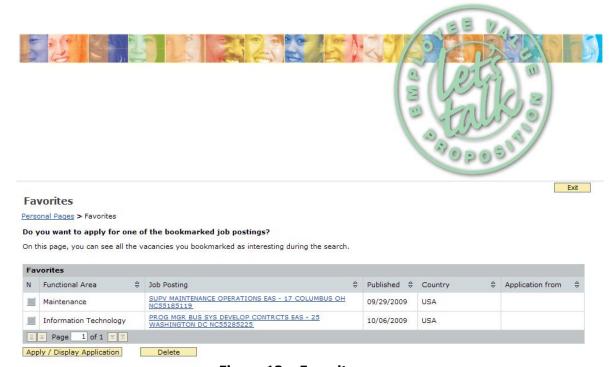

Figure 13 – Favorites page

Never use the **Back** button on the browser to go back to a previous page in the eCareer application. Always utilize the navigation bar shown in **Figure 14**. Using the **Back** button will produce undesired results when using certain features in the eCareer system.

Personal Pages > Search for Jobs > PROG MGR BUS SYS DEVELOP CONTRCTS EAS - 25 WASHINGTON DC NC55285225

Figure 14 - Navigation bar

### 4.1.3 Applications

All of your current and previous applications are listed in this section. The date and status of each application can be seen here. There is also an option to review and delete/withdraw any application.

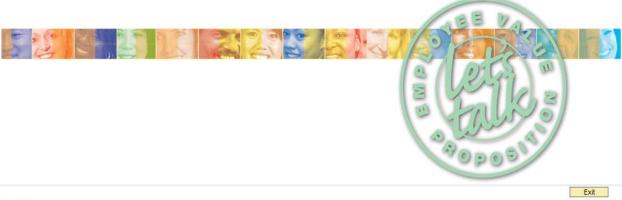

#### **Applications**

Personal Pages > Applications

Do you want to see an overview of your applications up to now?

These are your applications to date. You can check the status and withdraw or delete applications. You can resubmit a withdrawn application as long as the posting is still open. Questions about an 'Ineligible' or 'Not Minimally Qualified' status can be directed to the HR Shared Service Center. Questions about a 'Not Recommended' status can be directed to the Review Committee chairperson, or a 'Not Selected' status to the selecting official.

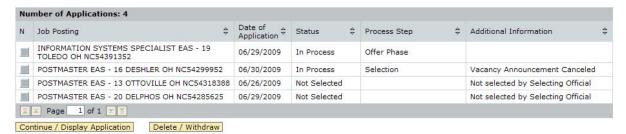

Figure 15 - Applications page

#### 4.2 Candidate Profile Section

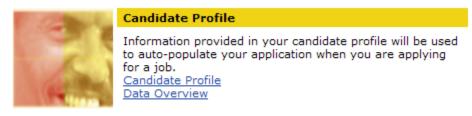

Figure 16 - Candidate Profile

#### 4.2.1 Candidate Profile

This is arguably the most important section of the entire eCareer application. This section contains all of the personal, education, and work experience information about each candidate. It is critical that each section is filled out completely and accurately. The information contained in this section is attached to every application and is used to determine which applicants will receive an interview – make it count!

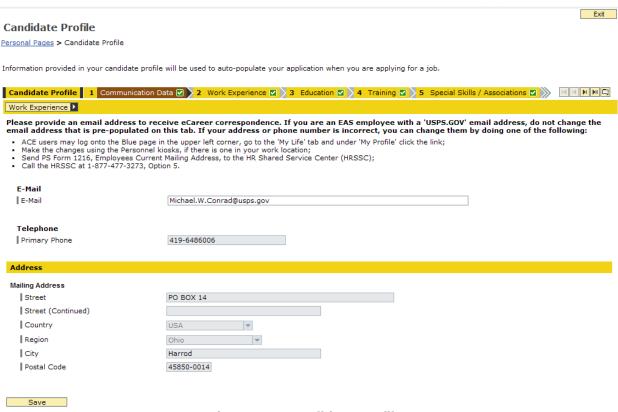

Figure 17 - Candidate Profile

Note

#### 4.2.2 Data Overview

This feature compiles all of the information that has been entered in the **Candidate Profile** into a single, printable document. This will be the final document that the selecting official will use to determine the suitability of each candidate for the job. It is vital that the information contained in the **Data Overview** is reviewed thoroughly before any application is submitted.

After clicking the **Data Overview** link, be patient while the page loads – the system could take a few minutes to compile all of the data from the profile.

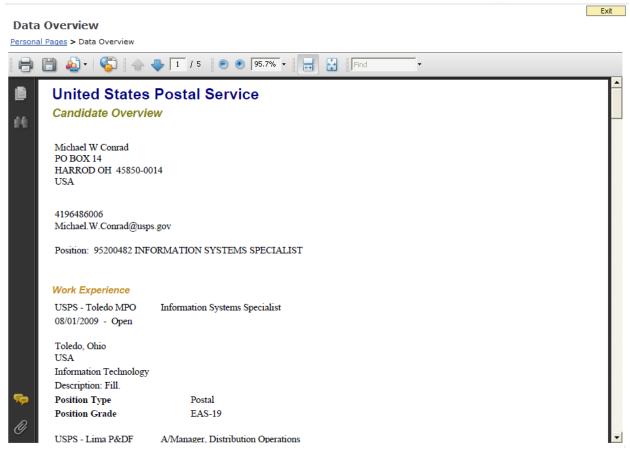

Figure 18 - Data Overview

# 5.0 Setting up an initial profile

In order to apply for any EAS job, you must first set up your candidate profile. From the **Personal Pages** page, click on **Candidate Profile**.

#### 5.1 Communication Data

Note

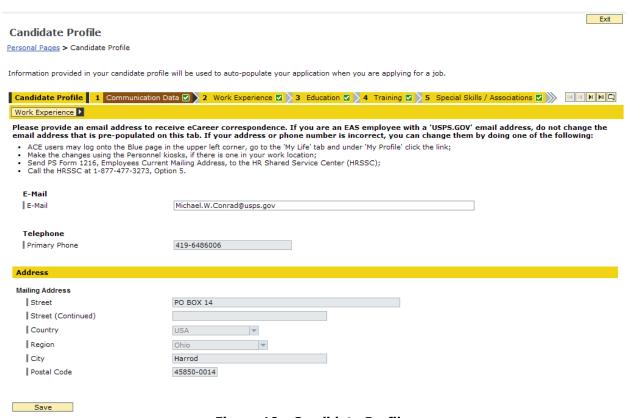

Figure 19 - Candidate Profile

Review the pre-populated personal data on the **Communication Data** tab for accuracy. This data comes from each user's personnel records – it can only be changed by following one of the listed bullet items on the page. If any changes are made, click the **Save** button.

The tab bar, shown in **Figure 20**, can be used to navigate to any section of the profile at any time. Make sure to save any changes before moving to a new tab!

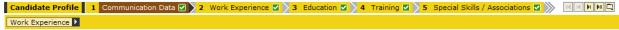

Figure 20 - Tab bar

# **5.2 Work Experience**

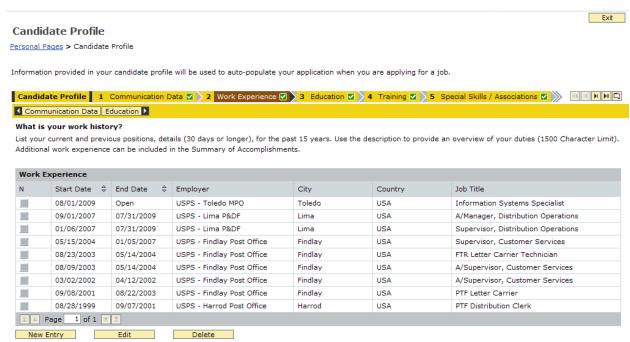

Figure 21 - Work Experience tab

In the **Work Experience** tab, list all prior Postal positions, including any detail assignments over 30 days. Click **New Entry** to create a new entry.

**Figure 22** shows the screen used to add a new entry. All of the fields with an asterisk (\*) are required. The **Description** text box is very important – list all of the duties and accomplishments for the position. Use this area to sell yourself! Keep in mind that this box can only contain 1500 characters, so keep it to the point.

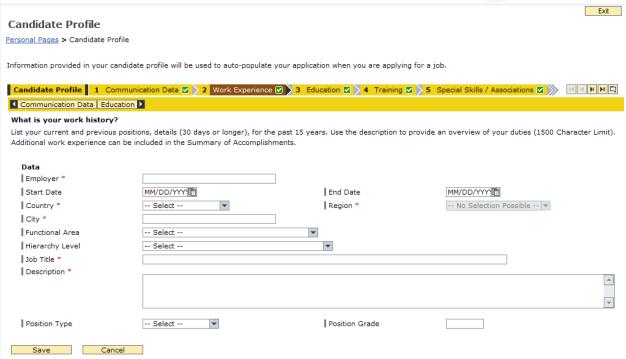

Figure 22 - Adding a new Work Experience entry

Profile information can be edited at any time, so don't worry about making it perfect during the initial setup. When there is sufficient information in all of the required fields, click **Save**.

Note

To edit any entry in the **Candidate Profile**, select it from the list by clicking in the gray box in the leftmost column. This will highlight the entry in orange, as shown in **Figure 23**. Click the **Edit** button to make changes to the entry. Click the gray box again to deselect the entry.

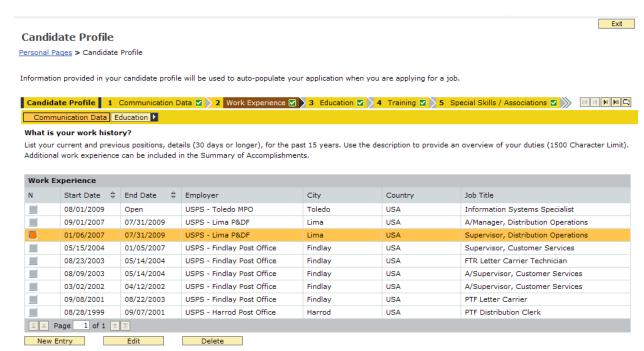

Figure 23 - Highlighting an entry

#### 5.3 Education

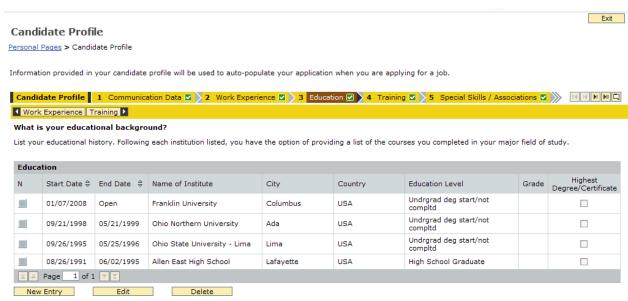

Figure 24 - Education tab

List all education from high school and college in the **Education** section. Click the **New Entry** button to add a new entry. Complete all of the required fields, shown in **Figure 25**, and click **Save**.

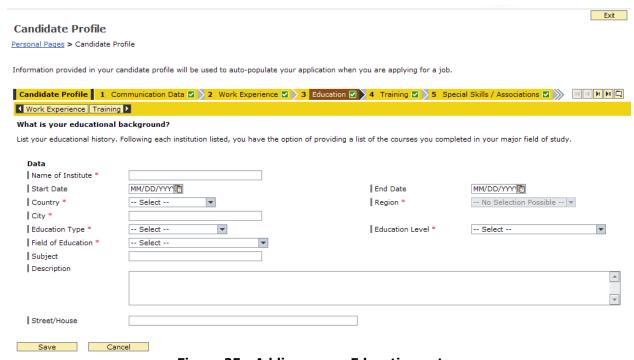

Figure 25 - Adding a new Education entry

## 5.4 Training

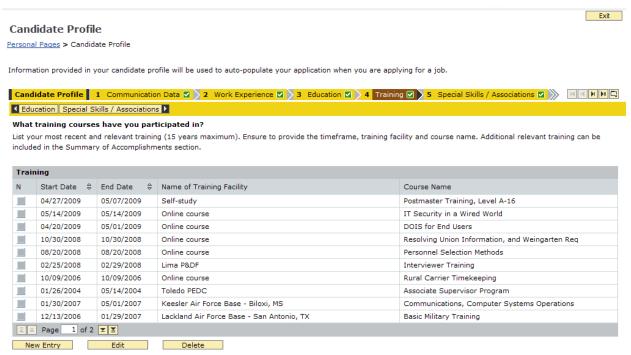

Figure 26 - Training tab

List all training that may benefit the application. Be sure to include both Postal and non-Postal education, such as workshops, seminars, and military training. Complete all of the required fields, shown in **Figure 27**, and click **Save**.

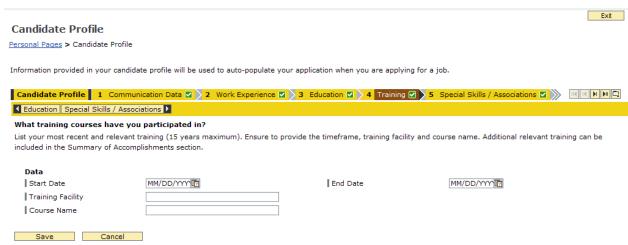

Figure 27 - Adding a new Training entry

## 5.5 Special Skills/Associations

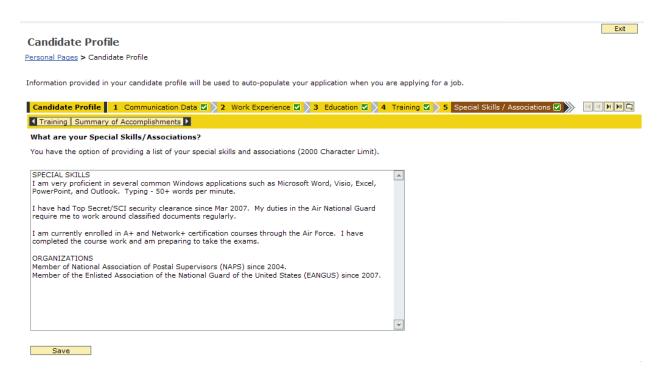

Figure 28 - Special Skills/Associations tab

The **Special Skills/Associations** tab consists of a single text box with a 2000 character limit. Include any software proficiencies, such as Microsoft Office, Oracle, or Remedy. Also include any professional organizations that you are a member of, and any other information that may be pertinent to the job application. Complete all of the required fields, shown in **Figure 28**, and click **Save**.

# **5.6 Summary of Accomplishments**

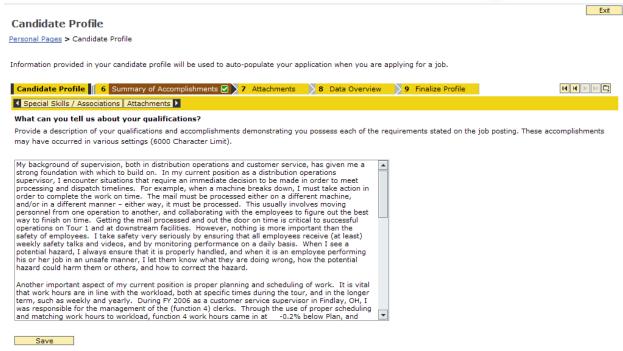

Figure 29 - Summary of Accomplishments tab

The **Summary of Accomplishments** section is the most important part of the entire application. This section should contain responses to each of the KSA's from each specific job posting. The responses should be in narrative form, and cannot exceed 6000 characters.

Strategies for completing this section are contained in the <u>Strategy for</u> <u>Summary of Accomplishments</u> section. Since this is only an initial profile, this section can be left blank for now.

#### 5.7 Attachments

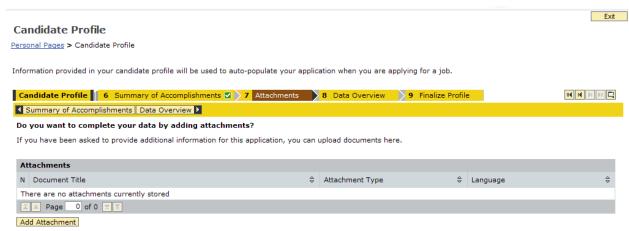

Figure 30 - Attachments tab

The **Attachments** section is rarely used in an application. Only include attachments to the profile if specifically requested to do so. Click the **Add Attachment** button to upload a file. Complete all of the required fields, shown in **Figure 31**, and click **Save**.

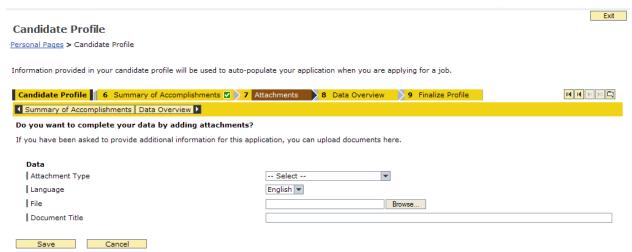

Figure 31 - Adding a new Attachment

#### 5.8 Data Overview

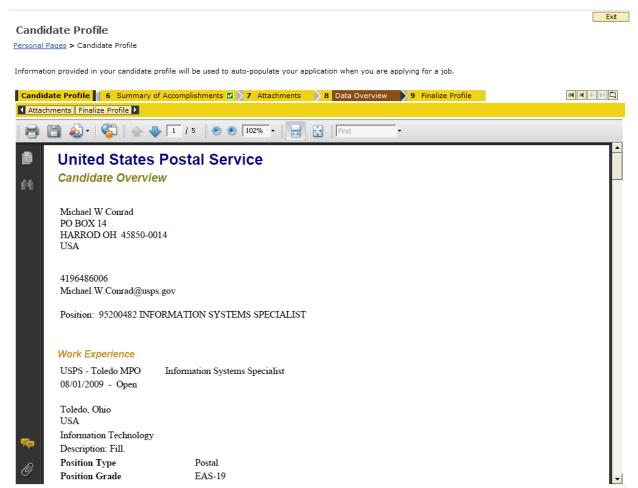

Figure 32 - Data Overview tab

After clicking the **Data Overview** tab, allow up to 2 minutes for the form to populate. All of the information from the profile will be compiled into a PDF file that can be printed or saved. This is the document that will be used by the selecting official to determine suitability for the job. Ensure that all of the information is accurate and complete.

#### **5.9 Finalize Profile**

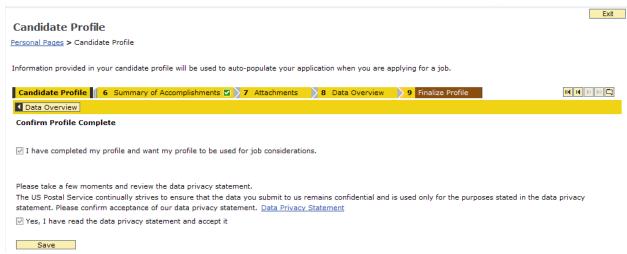

Figure 33 - Finalize Profile tab

The **Finalize Profile** tab contains 2 checkboxes that must be checked in order to make your profile available to selecting officials. Read the information on the page, check both boxes, and click **Save**.

Your initial profile is now complete! When you apply for a specific job, the information entered will be pre-populated in the appropriate fields, and it can be customized to better fit with any specific job application.

# **6.0 Searching for Jobs**

Currently, EAS jobs are posted to the eCareer system every Tuesday. In order to check on vacancies, follow the steps to log into the eCareer system and navigate to the **Personal Pages** page.

**Figure 34** shows the main search page. The following section explains how to use the page effectively.

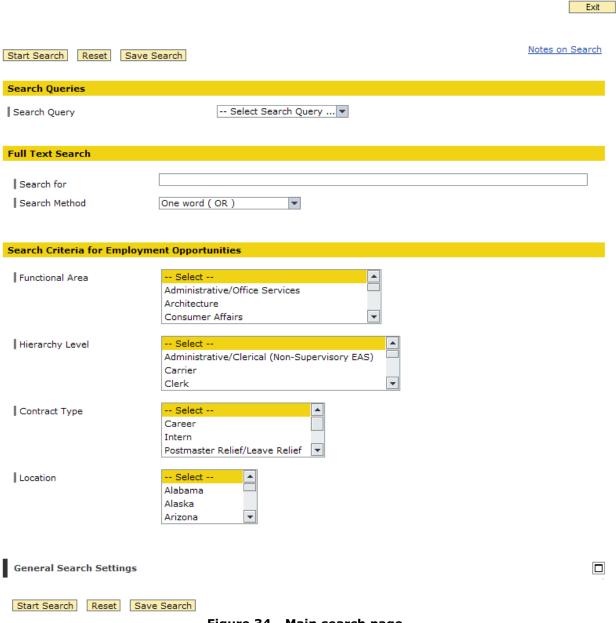

Figure 34 - Main search page

# **6.1 Search Queries**

Custom search queries can be set up to allow for quick searches for specific types of jobs, or jobs in certain locations. To do this, enter any amount of information into any of the search fields on the page, then click the **Save Search** button. **Figure 35** shows the **Save Your Search Query** page.

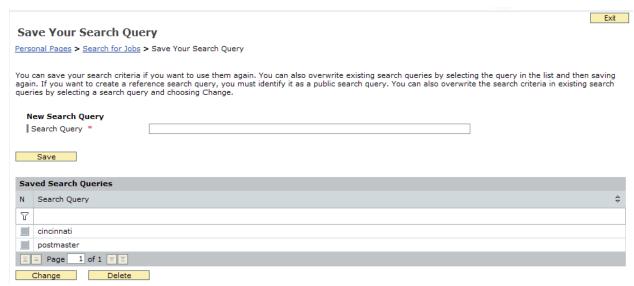

Figure 35 - Save Your Search Query page

Enter a descriptive name for the search query and click the **Save** button to save the query. To change or delete an existing query, highlight the desired query and click either **Change** or **Delete**.

Once a custom query has been created, it can be selected from the **Select Search Query** drop-down box, as shown in **Figure 36.** 

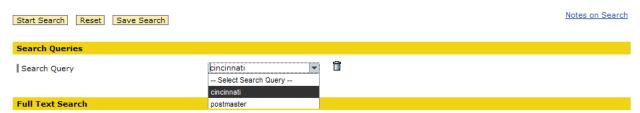

Figure 36 - Selecting a custom search query

After selecting a query from the drop-down box, click **Start Search** to search for jobs based on the custom selections.

#### 6.2 Full Text Search

This section of the search page allows you to search for jobs with specific text in the posting. It is especially useful to enter a district name, such as "Cincinnati", to narrow the results down to jobs posted only in the Cincinnati District.

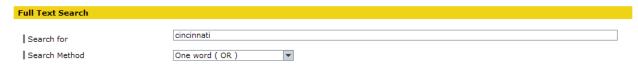

Figure 37 - Full Text Search section

# **6.3 Search Criteria for Employment Opportunities**

This section allow for customization of the search results based on **Functional Area**, **Hierarchy Level**, **Contract Type**, and **Location**. If there are hundreds of job postings, you may want to limit the results based on one or more of these criteria.

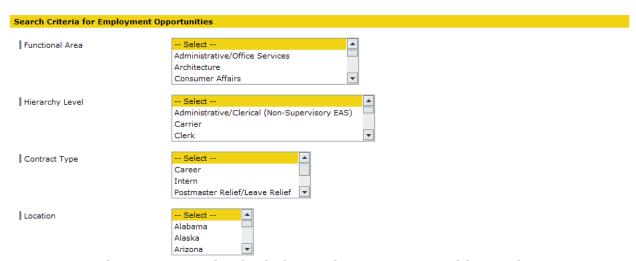

Figure 38 - Search Criteria for Employment Opportunities section

# **6.4 General Search Settings**

This section allows you to change the general settings of the search page. There really isn't much to change in this section, but the **Maximum Number of Hits** can be quite useful. If a job query produces more than 100 results, only the first 100 will be displayed. Changing this setting to a larger number may be necessary. The only option for **Language** is English. **Figure 40** shows the search settings that can be changed.

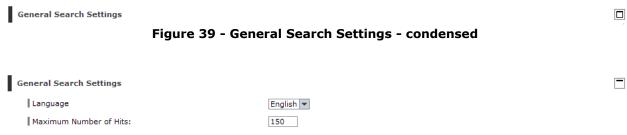

Figure 40 - General Search Settings - expanded

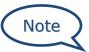

Being too specific with the search criteria can actually be a bad thing. If too many restricting search parameters are used, many available jobs may not be displayed. It is best to limit the number of criteria used for best results.

Clicking the **Reset** button will erase all of the entries and restore each section to the default values.

# **6.5 Making Sense of Your Search Results**

After the search parameters have been set, it's time to actually search for jobs. Click the **Start Search** button and wait for the results. **Figure 41** shows a typical search result page with no parameters set (this will show every posting for the entire company, provided there are fewer than 100 results).

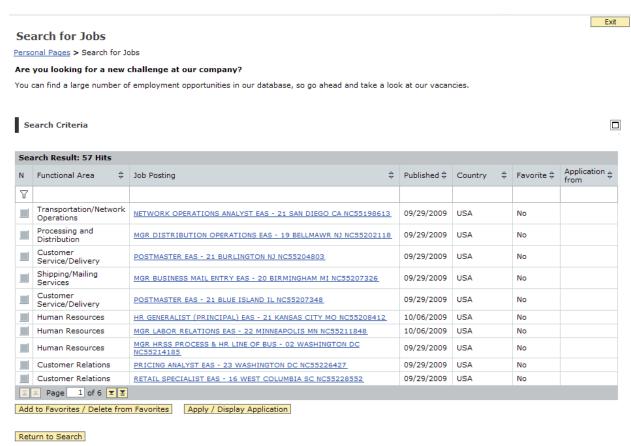

Figure 41 - Search for Jobs results page

The results can be sorted in ascending/descending order using the arrows in each column. Any job posting can also be added to or removed from the favorites by highlighting it and clicking **Add to Favorites/Delete from Favorites**.

Clicking on the **Apply/Display Application** button starts the **Application Wizard** for that job. This is covered in the **Applying for a Specific Vacancy** section.

To view the details about a specific job, click the link in the **Job Posting** column. A sample job posting is shown in **Figure 42**.

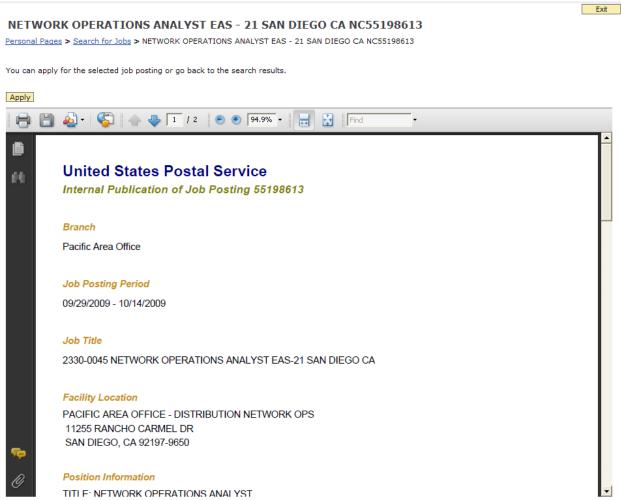

Figure 42 - Job Posting

To get back to the search results, **do not hit the back button**. Instead, click the **Search for Jobs** link in the navigation bar.

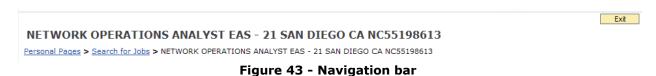

36

After clicking the **Search for Jobs** link on the navigation bar, the search results are again displayed. Notice that the selected job is still highlighted. In order to look at a different job posting, the current job must be deselected by clicking in the gray box in the left column.

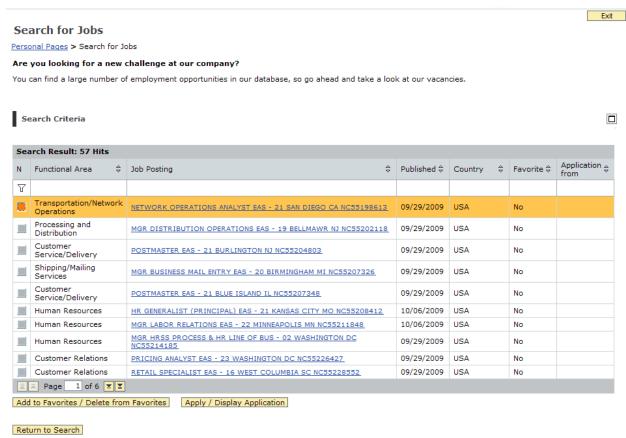

Figure 44 - Highlighted job in search results

Scroll through the different pages by clicking the up or down arrows, or return to the main search page by clicking the **Return to Search** button located in the bottom navigation section (**Figure 45**).

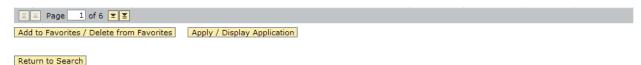

Figure 45 - Bottom navigation section

# 7.0 Strategy for Summary of Accomplishments

The summary of accomplishments is the chance to tell the selecting official why you are the best candidate for the job. It is recommended that you prepare the narrative in a word processing application such as Microsoft Word prior to inputting the data into the **Summary of Accomplishments** section of your **Candidate Profile**.

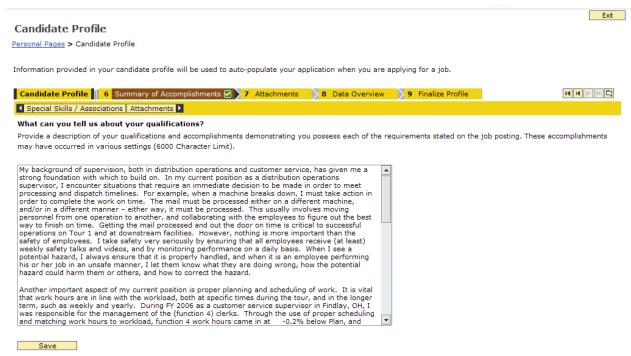

Figure 46 - Summary of Accomplishments

Each job posting has a list of qualifications/requirements that must be addressed in order to be considered for the job. Be sure to state how you satisfy each requirement in the narrative so that the application is considered valid.

For each requirement, use the **STAR** technique to show what you have accomplished:

- S/T (Situation or Task) what situation or task did you encounter that required action?
- A (Action) what specific action did you take to resolve the issue?
- R (Result) what was the result?

The **STAR** technique should be used in narrative form, not necessarily listed with S/T, A, and R bullets.

Keep in mind that the situations or tasks could have been encountered an almost any point in your life. Don't limit yourself to strictly Postal examples. For instance, "Ability to prepare and manage a budget, including controlling costs within budget allocations" may be met by controlling your household budget, giving specific examples of how you were in charge of the budget and what the results were. Be creative, but stay on task!

Remember to also use an active tone in the narrative statements. For example, don't say that your "duties included adhering to safety regulations", but rather, "I maintained a safe work environment by conducting weekly safety talks and taking a proactive approach to accident prevention, reducing the number of accidents last year by 33%." Make each accomplishment show that you are the person responsible for the result.

It is recommended that you keep a separate document for each job title that you may bid on in the future. For instance, keep a summary of accomplishments that is valid for any Postmaster job, and also keep a separate summary for any Supervisor, Customer Services job. The KSA's are different for a Postmaster and Supervisor, but the same summary can be used for every Postmaster job that is applied for. Saved summaries should also be updated occasionally to ensure that they contain the most up-to-date information.

Before submitting any application, ensure that spelling and grammar are proper. Having a clean, crisp application goes a long way to impress the review committee and/or selecting official.

# 8.0 Applying for a Specific Vacancy

After you have **set up your initial profile** and **searched for job postings**, you are ready to apply for a job.

# 8.1 How to Read the Job Posting

Each job posting contains the same series of information specific to that job. It is important to understand exactly what you are bidding on, where the job is located, and if you are even eligible to bid.

#### 8.1.1 Branch

This field indicates which branch of the USPS the job is tied to, i.e. Information Technology or Western New York District.

# 8.1.2 Job Posting Period

This section lists the dates that the posting is open – usually 2 weeks, starting on a Tuesday.

#### 8.1.3 Job title

This section lists the occupation code and official job title.

# 8.1.4 Facility Location

This section lists the physical location where the job is located. Some jobs are domiciled in a separate location from this physical address. If that is the case, the domicile location will be listed here as well.

#### 8.1.5 Position Information

This section lists several important pieces of information about the job – title, grade, FLSA designation, occupation code, nonscheduled days, hours, salary range, and finance number.

### 8.1.6 Persons Eligible to Apply

Each job posting will have a specific group of employees that are eligible to apply. The job can be open to employees Districtwide, Area-wide, Service-wide, only to impacted employees employed in a certain finance number, or any other specification. Be sure to check this section carefully. If you apply and are not eligible, the application will be discarded.

## 8.1.7 Functional Purpose

This section states the basic functions of the position.

## 8.1.8 Qualifications/Requirements

This section lists all of the knowledge, skills, and abilities that are associated with this job. Your summary of accomplishments should address each of these items in order to be considered for the job. Some jobs also list special conditions, such as sensitive clearance requirement, or a desired education level of baccalaureate or post-graduate degrees in a certain field of study.

# 8.1.9 How to Apply

This section is typically the same for every job posting. Read it carefully so that you understand how to apply for the job. If you are requesting a non-competitive lateral or lower-level assignment, the process is slightly different. Make sure you apply properly!

# 8.2 How to Apply for a Job

From the search results page, there are 2 ways to apply for a job.

1. Highlight the desired job by clicking the gray box in the leftmost column. Click the **Apply/Display Application** button, as shown in **Figure 47**.

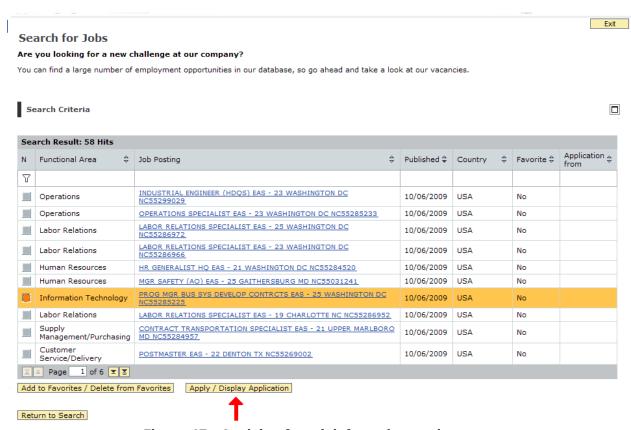

Figure 47 - Applying for a job from the results page

Note

2. Alternatively, click on the link in the **Job Posting** column to display the information about the job. Click the **Apply** button.

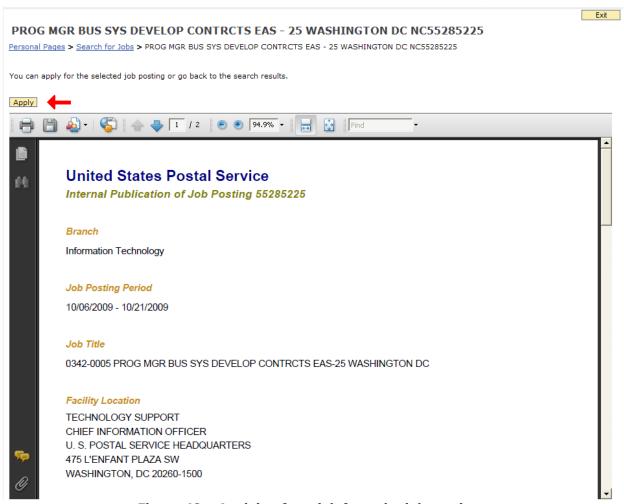

Figure 48 – Applying for a job from the job posting

This is the recommended method of applying, since it is easy to see which job is being applied for.

3. After completing **Step 1** or **Step 2** above, the **Application Wizard** will start.

## 8.2.1 Application Wizard

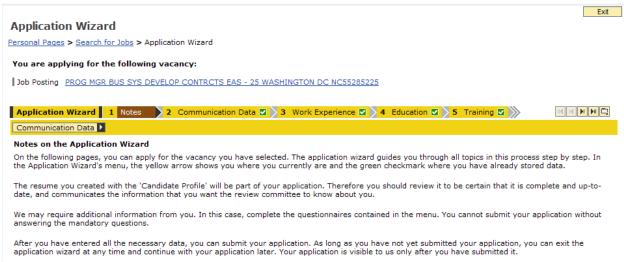

Figure 49 - Application Wizard

Follow the same steps in the <u>Setting up an initial profile</u> section, verifying that the information is correct on each tab. Notice that the tabs are slightly different in the application wizard.

On the **References** tab, enter any references that you wish to be included with the application.

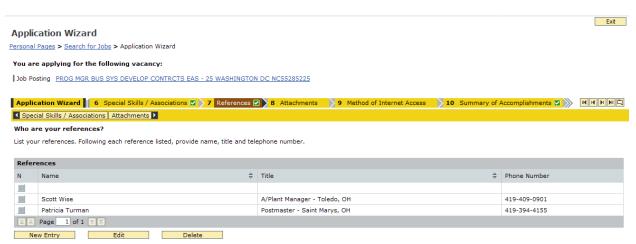

Figure 50 - References tab

On the **Method of Internet Access** tab, make the appropriate selection and click the **Save** button.

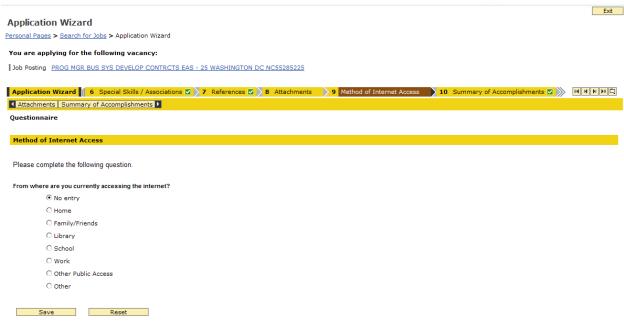

Figure 51 - Method of Internet Access tab

On the **Summary of Accomplishments** tab, enter the narrative that addresses the KSA's for the job posting.

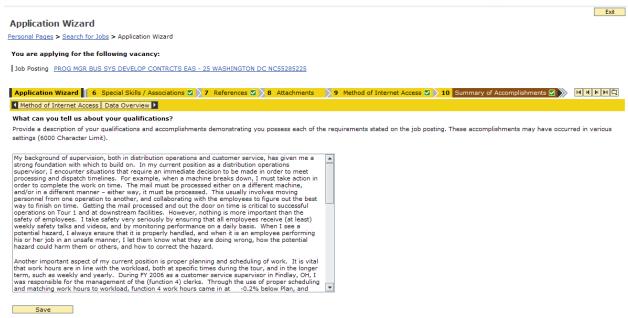

Figure 52 - Summary of Accomplishments tab

On the **Data Overview** tab, ensure that all of the information is correct. If something is not correct, go back to the appropriate tab and update the information. When you are satisfied with the application, click the **Finalize Application** tab.

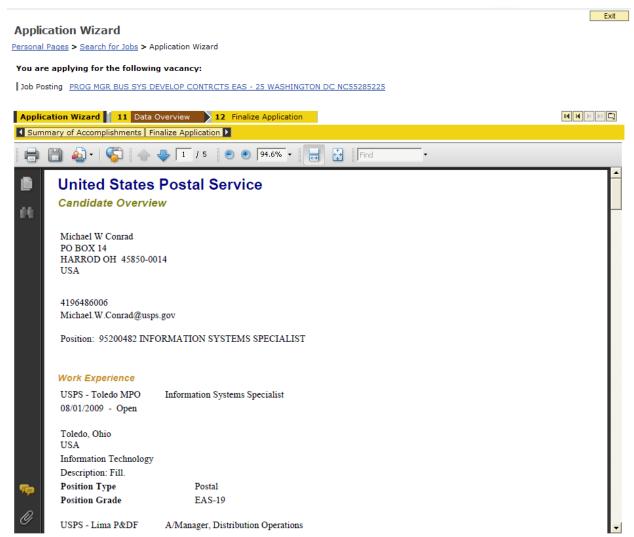

Figure 53 - Data Overview tab

When everything is complete, click **Submit**.

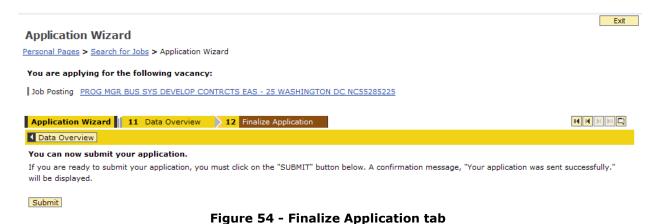

Verify that the application was submitted by clicking **Personal Pages** in the navigation bar. Click **Applications** to view all previous and current applications.

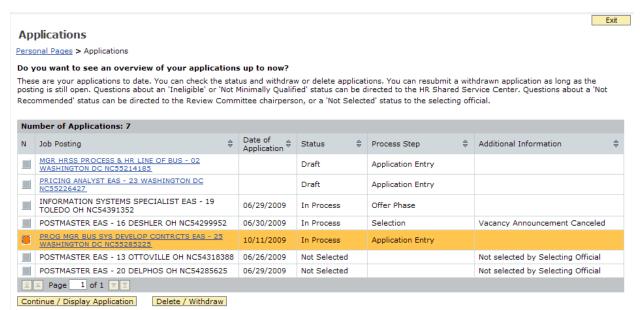

Figure 55 - Verifying the application

Congratulations! The job application process for the USPS is now complete. Hopefully this guide has proven helpful – contact your local District Human Resources Specialist for additional help using eCareer.

# Index

| A                                                     | K                                                                |
|-------------------------------------------------------|------------------------------------------------------------------|
| Application Wizard                                    | KSA26, 38, 44                                                    |
| Applying for a Specific Vacancy 34, 39<br>Attachments | liteblue                                                         |
| В                                                     |                                                                  |
| Branch39                                              | М                                                                |
| C                                                     | Method of Internet Access                                        |
| Candidate Profile17, 18, 19, 22, 37                   | military training24 My Life tab                                  |
| Career Opportunities Section14                        | N                                                                |
| Communication Data19                                  |                                                                  |
| Contract Type32                                       | navigation bar 15, 35, 36, 46                                    |
| D                                                     | P                                                                |
| Data Overview18, 28, 45                               | Personal Pages13, 14, 19, 30, 46                                 |
| E                                                     | personal settings                                                |
| Education23                                           | Persons Eligible to Apply40 Position Information                 |
| F                                                     | Q                                                                |
| Facility Location39                                   | Qualifications/Requirements40                                    |
| Favorites                                             | R                                                                |
| Finalize Application                                  | References                                                       |
| Full Text Search32                                    | ·                                                                |
| Functional Area32                                     | <b>S</b>                                                         |
| Functional Purpose40                                  | Search Criteria for Employment                                   |
| G                                                     | Opportunities                                                    |
| General Search Settings33                             | Search Queries31                                                 |
| Н                                                     | Search Results                                                   |
| Hierarchy Level32                                     | Setting up an initial profile 19, 43 Special Skills/Associations |
| Home tab11                                            | STAR technique37                                                 |
| How to Apply 40, 41                                   | Summary of Accomplishments 26, 37, 44                            |
| I                                                     | Τ                                                                |
| Internal Jobs12                                       | tab bar19                                                        |
| j                                                     | Table of Contents                                                |
| Job Posting35, 39, 42                                 | Table of Figures24 Training24                                    |
| Job title39                                           | •                                                                |
|                                                       | <b>W</b>                                                         |
|                                                       | Work Experience 20, 21                                           |

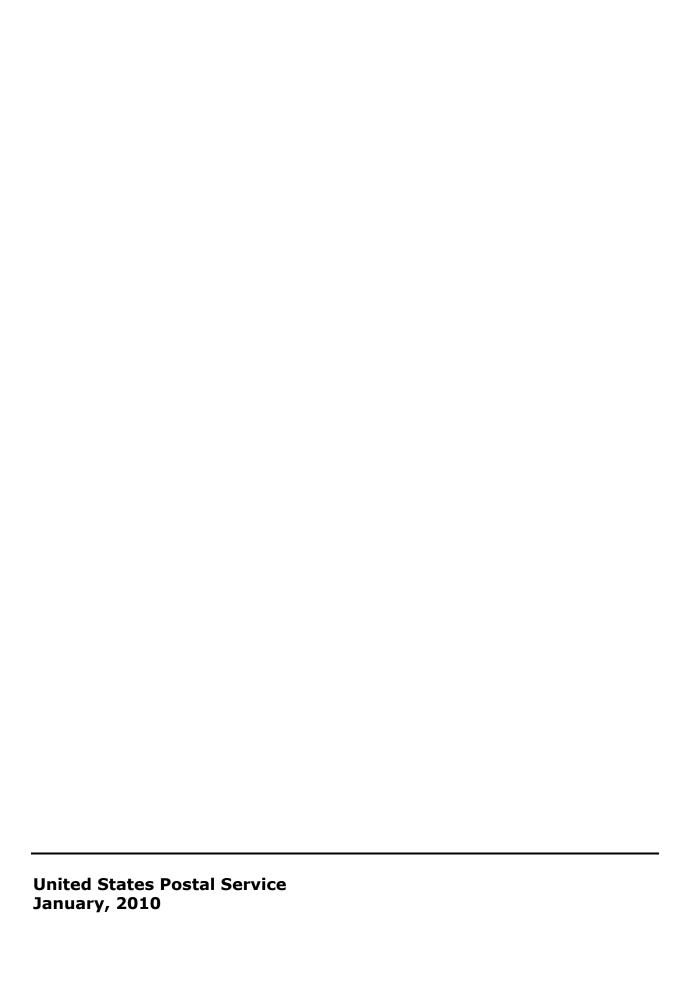